# *Ancient City Bulletin*

Monthly Newsletter of the St. Augustine Genealogical Society

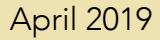

## *Ancient City Bulletin*

Monthly Newsletter of the St. Augustine Genealogical Society

April 2019

### **Contents**

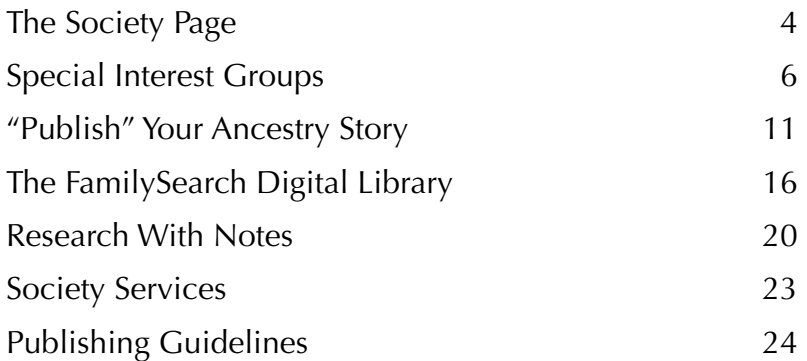

### <span id="page-3-0"></span>The Society Page

As you can see in the box, there are still a number of open positions on the society's board. If you are interested in one of the open positions, contact any of the officers listed here.

We have tried to set up special interest groups (SIGs) to help our members with their research. It is difficult to find a time and place that works into our members schedules.

Thanks to today's technology and a delightful social network called MeWe, we now can offer SIGs for all our members. We are kicking off our first two SIGs this month. Both the **SAGS Member Network** and the **SAGS Research Desk** groups are open 24/7 so you can stop by anytime that's convenient for you.

The Special Interest Groups article introduces these networks with instructions on how to get started. We'll also have a table set up for the April meeting to answer any questions and show you how to make the most of these new services.

"If you would not be forgotten, as soon as you are dead and rotten; Either write things worthy of reading, or do things worthy of writing."

Benjamin Franklin, May 1738

#### **Officers**

President Denise Olson 1st Vice President Open 2nd Vice President Open **Secretary**  Pat Tanner **Treasurer**  Sue DiDomenico Past President Bob Burns **Committees** 

Research Open Mentoring Bob Burns Communications Open **Publications**  Denise Olson Library Liaison Richard Rousseau Archivist/Historian Rosemarie Quintero

### <span id="page-5-0"></span>Special Interest Groups

Editorial Notes

I am delighted to announce that the St. Augustine Genealogical Society is now offering online special interest groups. Why go online? It has been almost impossible to find a convenient time and place to hold group meetings. With online groups, our members have instant access to the content in their group whenever it is convenient for them.

We are using the [MeWe.com](http://MeWe.com) social network as the platform for our groups. MeWe was chosen for several reasons. First, MeWe respects the privacy of its members. The content you post on MeWe is your content and you control who can or cannot access it. MeWe makes it easy to offer online events such as presentations complete with text, voice or video discussions.

The Files feature makes it possible to build a resource library for files, photos and even videos. These are accessible any time from just about any place. MeWe uses hashtags (shown on the right in this example) to create indexes to the content posted in the group. Just click any tag and the screen will display all posts

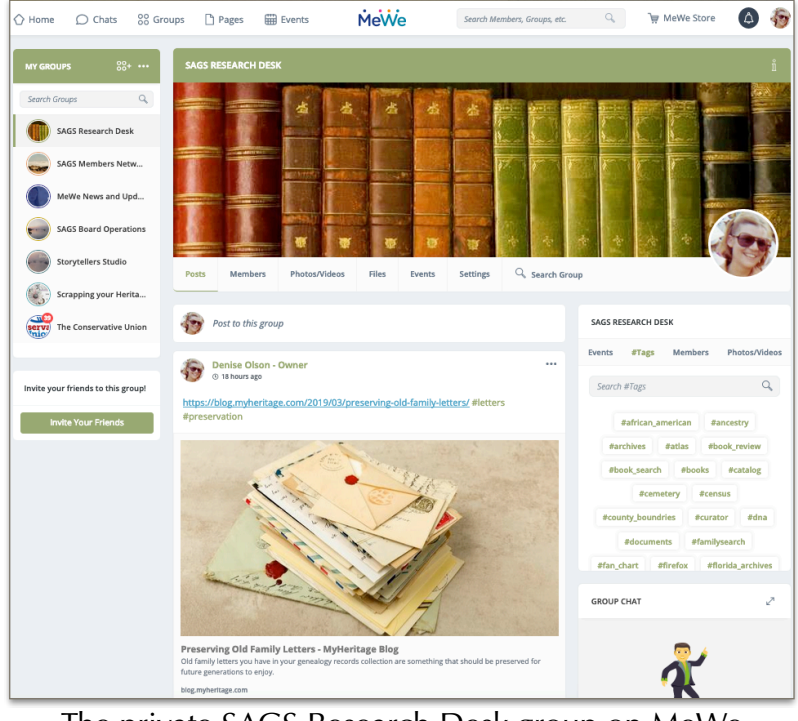

The private SAGS Research Desk group on MeWe

associated with that tag. As the group's resources grow, so does the tag list. MeWe also supplies a search feature which you can use to search the group's tags to find specific topics.

The **SAGS Research Desk** group is designed to be a research support group for our members. We encourage all our members to join this group. Group members can post tips, ask questions and share Eureka discoveries.

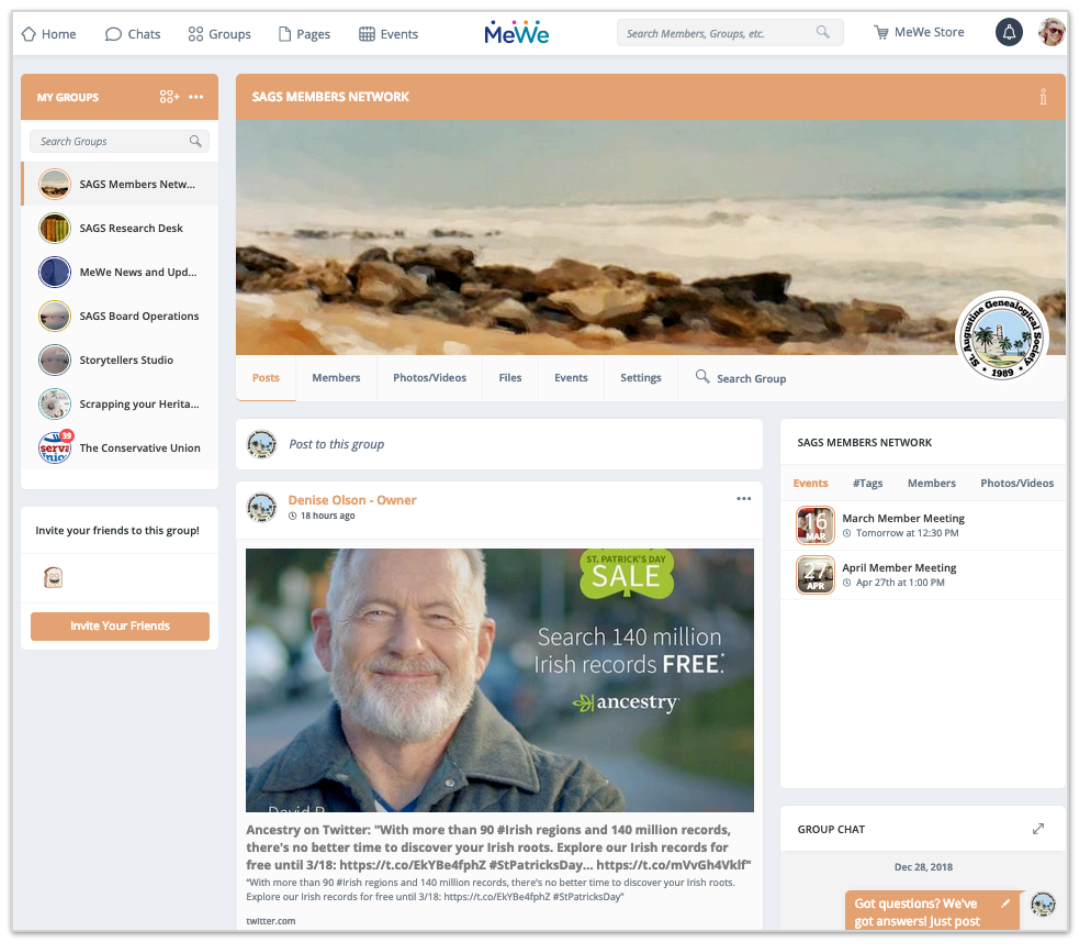

The **SAGS Members Network** group serves as both a community center and news center for all our members. It is also a private group. The content focus is genealogy news - deals, software updates, new additions in the archives

and upcoming events. In this example, the Events panel is being displayed on the right. This will be used to announce "normal" society meetings along with virtual events in the groups.

The MeWe network puts its users in charge of how they operate on MeWe. Once you have created your account, click your icon (top right corner of the screen) to display your settings page. Here you can choose options for privacy and sharing, notifications and alerts, feed preferences and more.

While chats on the MeWe timeline are similar to the chats on other networks, the chat feature within groups is better described as a discussion. Once members get connected to our MeWe groups, it will take a little time for all of us to get comfortable with the platform. Feel free to ask for help or offer ideas for improvement.

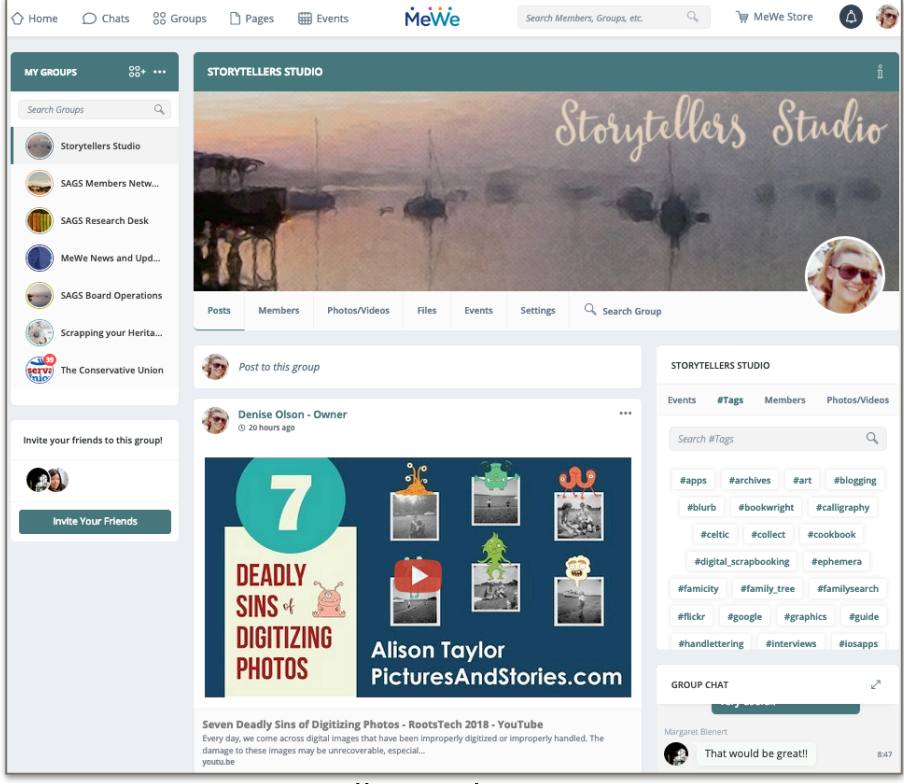

Storytellers Studio Group

The [MeWe.com](http://MeWe.com) groups displayed on the previous page shows the view you see when you visit the site on your web browser. MeWe also offers mobile apps for iOS and Android devices (phones and tablets). These apps are free and are especially useful when participating in chats or discussions.

In this example, you are viewing posts in the Storytellers Studio group as viewed on an iPhone. Group members using their phone or tablet can post stories, photos and videos from their mobile device. You can add comments to any post. Comments can be text, photos and even audio.

Did you notice that several words in the post begin with the hash mark symbol? This is called a hashtag. MeWe uses hashtags to build an index for the content published within the group. Look back at the Storyteller group on the previous page and you will notice a box listing a number of hashtags listed in alphabetical order. Click any hashtag item and MeWe will redraw your screen to display all posts tagged with that hashtag.

On your phone, you don't have a #tag index. No problem! Just enter the

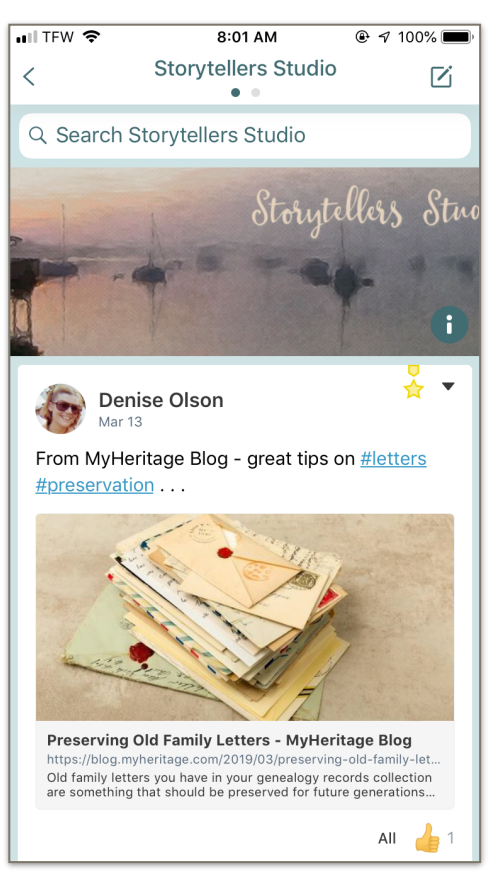

#hashtag (with the #) in the search box you see at the top of the screen. MeWe will take care of the rest.

Because of the limited screen size on most phones, the mobile apps are focused on Posts (seen here) and Chats. Notice the two dots just below the Storytellers Studio at the top of the screen. The left button is "lit" to show you are in the Posts view. Tap the dots and choose Chats in the displayed menu.

Your Android and/or iOS devices - phones and tablets - are especially useful for chats. MeWe supports text, voice and video chats which we can put to good use - like with special interest groups (SIGs). As we all get comfortable using the tools MeWe offers, we will see how they can be used for demonstrations, Q&A sessions and even SIG meetings.

Getting started with MeWe is easy. On your web browser, navigate to <http://mewe.com> and you will see this screen. Fill in the boxes to create your account, read and check the two check box items then click the GET STARTED button. You will be taken to your profile page where you can set up your profile and take a look around.

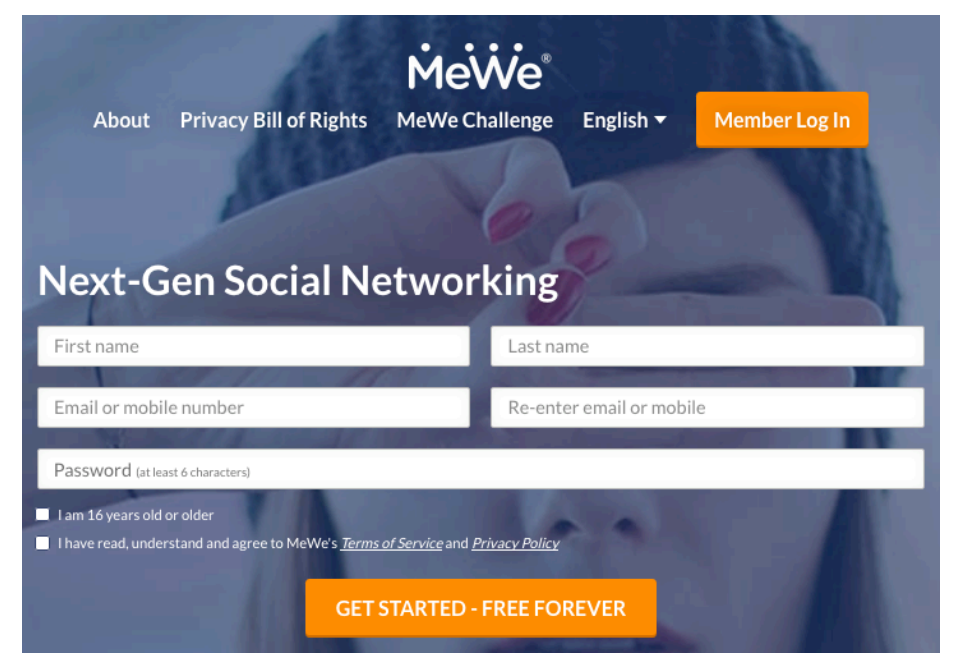

When you are ready to join the SAGS Member Network group, go to the Search Members box at the top of your profile page and enter Denise Olson. In the People panel, click on Denise and you will be taken to her page. Leave a message that you want to join the group. We'll take care of the rest.

See you soon on MeWe!

### <span id="page-10-0"></span>"Publish" Your Ancestry Story

Margaret M. Nicholson

I have stacks of family photographs going back to my great-greatgrandparents and perhaps to their grandparents (many aren't labeled). There are boxes of slides from my travel adventures buried in the guest-bedroom closet. I never expected to do much with either the photos or the slides because all my attention was on writing—getting the stories down on paper, fine tuning the words. And then, after almost forty years of writing, I published a book that is filled with photographs and family trees.

*My Surprise Family: Find Your Ancestry Story* (published December 28, 2018, available on Amazon) was supposed to be mostly words. Members of my writing critique group began asking for photographs, and as I weaved together stories about my search for a mystery DNA match, discoveries about my ancestors, and memories of my childhood, photographs came to mind. Some of you listened to these stories and saw some of the photos when I gave a presentation at our September 2018 meeting about discovering, using Ancestry.com, who my mystery DNA match was. Denise Olson has asked me to write a regular column. I won't always present a challenge, but just this once, why not make a resolution to turn your photographs, your family history, your genealogy into a "published" book before the end of 2019.

Publish is in quotes to encourage you to think more broadly about the kind of book you would like to create. In fact, I published only one copy of my first genealogy book: Noah's Family. That book is what eventually led me to a DNA test and ultimately to My Surprise Family in which I describe my introduction to genealogy.

I was watching my grandson Noah grow up in St Augustine, far from the Harrisburg, Pennsylvania of my childhood. He wasn't spending every holiday and summer vacation playing with lots of cousins and surrounded by aunts and uncles. After a visit to Harrisburg with Noah when he was nine to meet all his relatives, I decided to make a family-tree picture book for his next birthday.

I procrastinated over the many different ways to organize the book. One decision I flip-flopped over was whether to go from "old to young"—begin with the oldest great-grandparent and work down to arrive at Noah. (This made more sense to me.) Or from "young to old"—Noah to parents to grandparents, and so forth. I finally realized the only way to catch Noah's interest was to begin with him and the people he knew.

And which of the many wonderful pictures should I not include? I loved so many of them. Four years later we were about to visit Harrisburg again. That enforced deadline overcame my perfectionist tendencies to find just the right format, and I finally finished the book the summer before Noah's twelfth birthday.

I used Mixbook to design and create the book. The online program was easy to use and customer support provided personalized help. Some people thought I crammed too many photos onto a page. My interest was in showing Noah how families grow from two people and how all the descendants belong to that "side of the family." For example, these two pages begin with my maternal grandma and grandpa and their two daughters in the top left corner—and then just look at the results! Some people do appear more than once, but I had so many favorite photos. Besides, don't we all love looking at how we and our relatives have changed overtime?

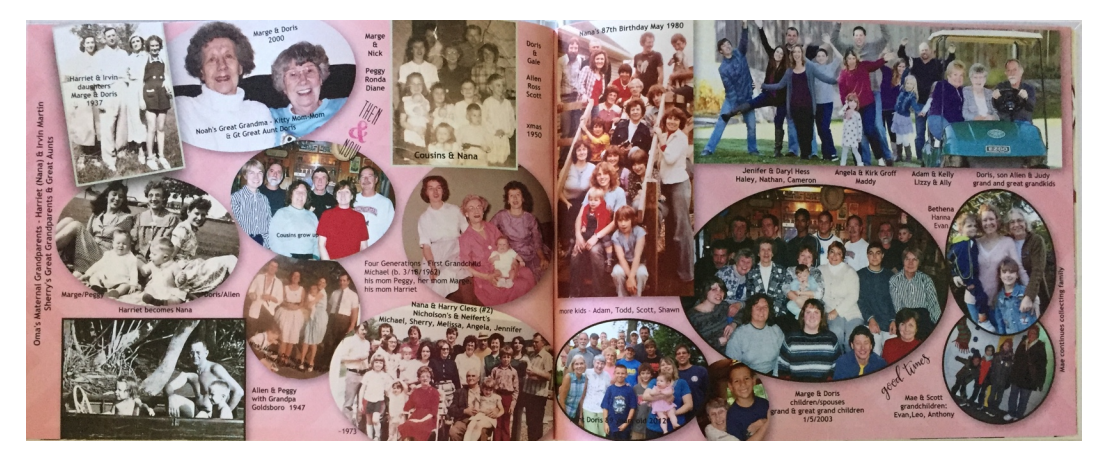

Noah's book has extensive captions, but does not have stories. My Surprise Family has extensive stories with fewer photos. You might prefer something in between. Susan Martin (my aunt who played a significant role in the mystery DNA story) used Mixbook to create a combination story / photo book for her great-grandchildren. Her granddaughter Kayla was actively involved in the project writing stories about each of her children and collecting stories and photos from various relatives.

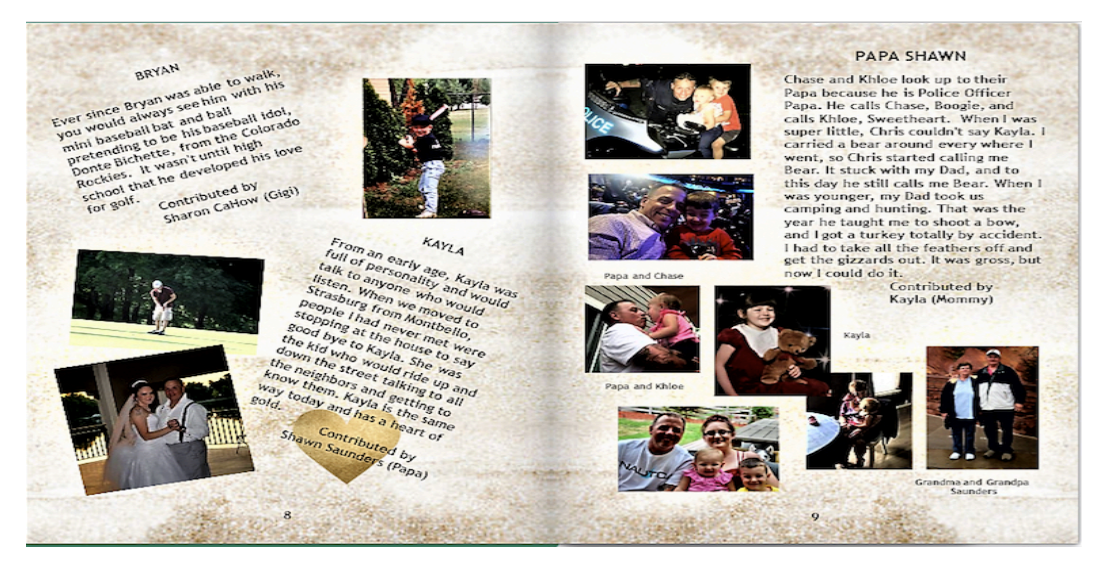

Imagine a group project involving your children and grandchildren in such a project. Or, depending on your age, your parents and grandparents. If someone is resistant to writing, use a tape recorder to get their stories which you can transcribe later. (Oh, my age is showing. Nowadays I suppose one records with a phone.)

My focus here was on a simple, inexpensive way to create and publish a family photo book. If you want something more elaborate or want to focus on writing stories and choosing photographs than in formatting, think about obtaining professional services. Rebecca Richardson (one of our members) was instrumental in formatting and uploading My Surprise Family: Find Your Ancestry Story to **[KDP.Amazon.com](http://KDP.Amazon.com).** 

Susan and I would use Mixbook again, but I encourage you to compare other companies. Shutterfly.com and AdoramaPix.com have also received positive reviews.

Perhaps we can choose a month for members to share books they have produced. Our meetings are usually over by 2:30 pm and we have the room until 3 pm.

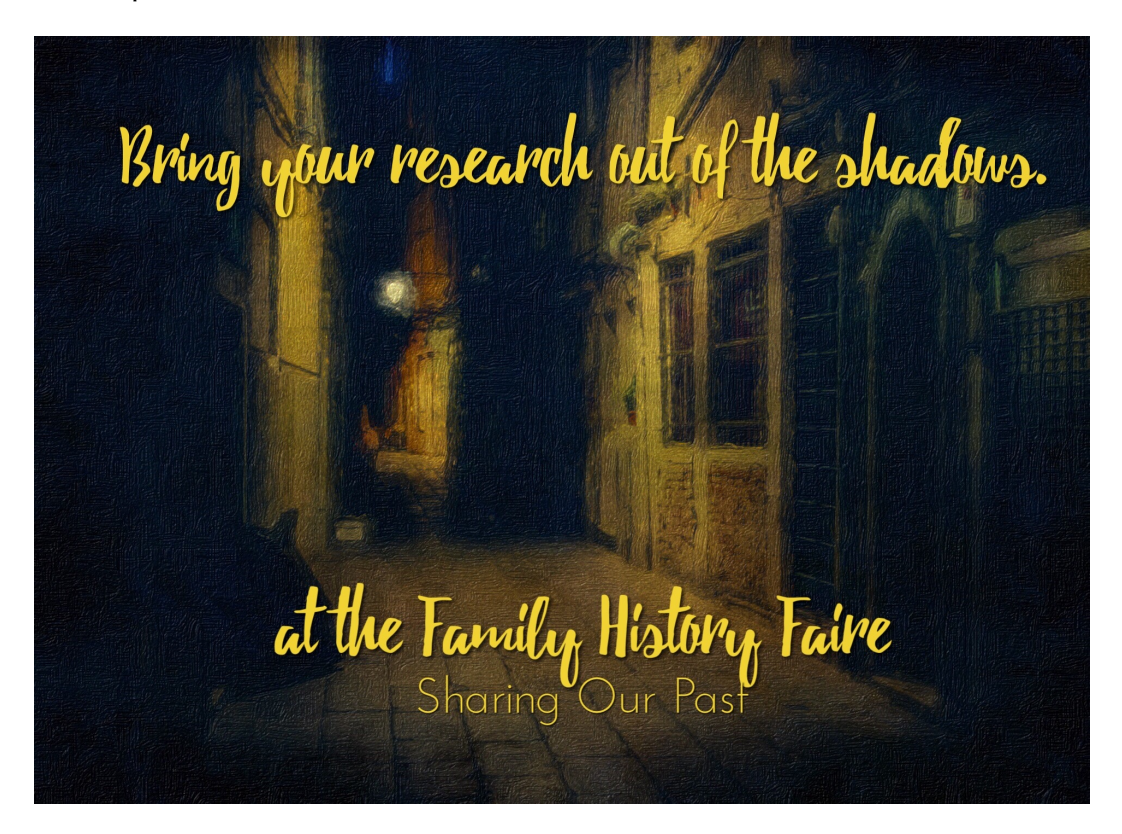

October isn't far off. Now's a good time to start planning.

### <span id="page-15-0"></span>The FamilySearch Digital Library

In the Archives

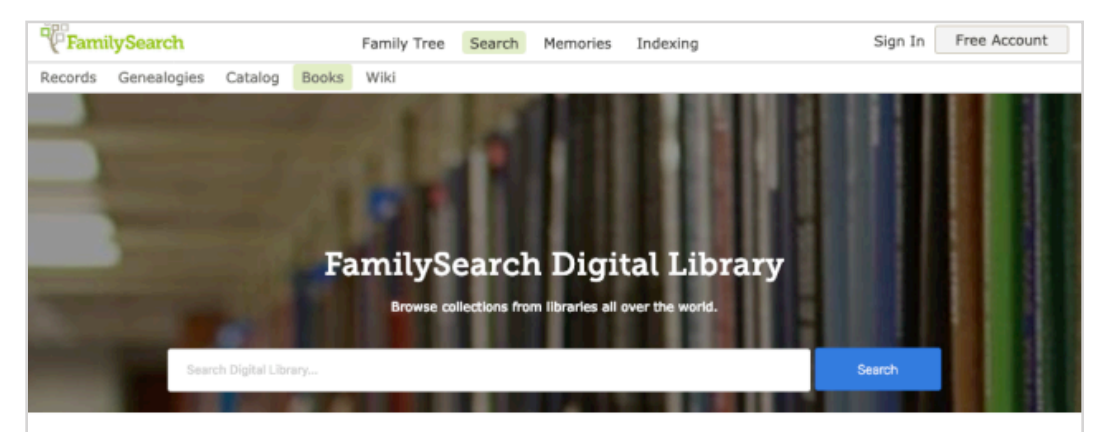

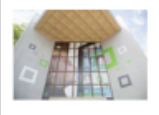

#### The Family History Library

The Family History Library sponsored by FamilySearch is the largest genealogical library in the world. The Family History Library is actively digitizing its family histories, local histories, and other collections to make them searchable and available online to researchers worldwide. Together with other world-renowned genealogical research partner libraries, the Family History Library is pleased to make its collections and its partners' collections available together in the new online digital library.

#### **Additional Resources**

The valuable resources included in Family History Books come from the following partner institutions:

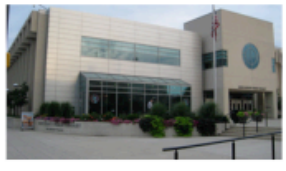

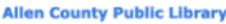

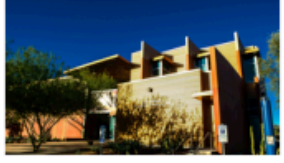

**Arizona State Library** 

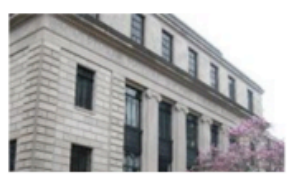

**Birmingham Public Library** 

The Internet Archive has been my go-to source on public domain books for quite a while. It's full of regimental histories, local histories, biographies and even genealogies. It's a very impressive resource. Now, thanks to the FamilySearch Digital Library, I have even more options.

You will find the library in FamilySearch.org. Once you sign in, click **Search** then click **Books**. You will see a screen similar to the one above. Before you

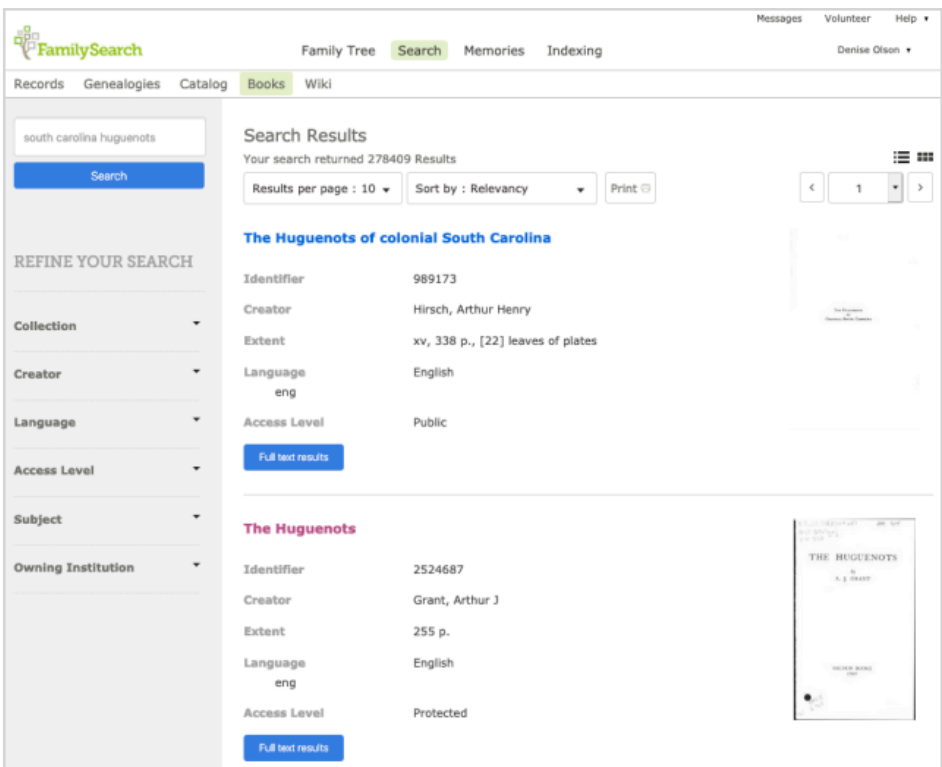

hit the state of the state of the state of the state of the state of the state of the state of the state of the search box at the top of the screen, scan down the page and see which libraries are part of this project.

Here are a few samples:

- The Genealogy Center at the Allen County Public Library
- Arizona State Library
- Family History Library
- Birmingham Public Library
- Dallas Public Library
- Historical Society of Pennsylvania
- Midwest Genealogical Center
- Onondaga County Public Library
- St. Louis County Library
- University of Florida George A. Smathers Libraries

Using the Books search screen, I searched for "south carolina huguenots" and got 278,409 results. You see two of them there. Notice the Access Level item for the first one is Public (Public Domain) while the second is Protected (still under copyright). There is a Full text results button under each item and in this example, a scanned title page for each. Click on the title page to view a screen with more details about the item.

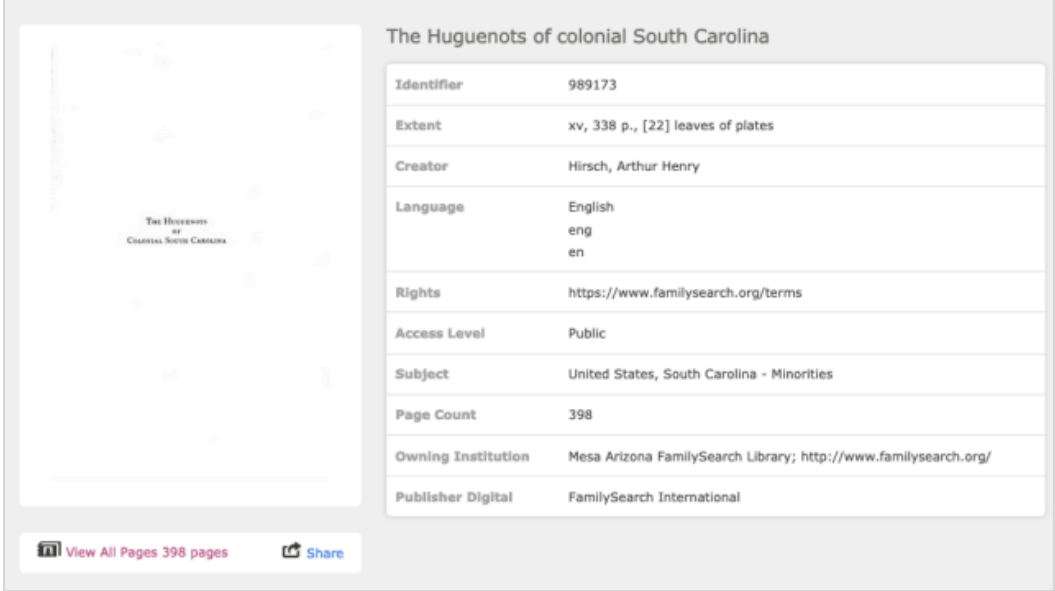

Since this is a public domain publication, I have a "View All Pages 398 pages" link to open this publication for reading.

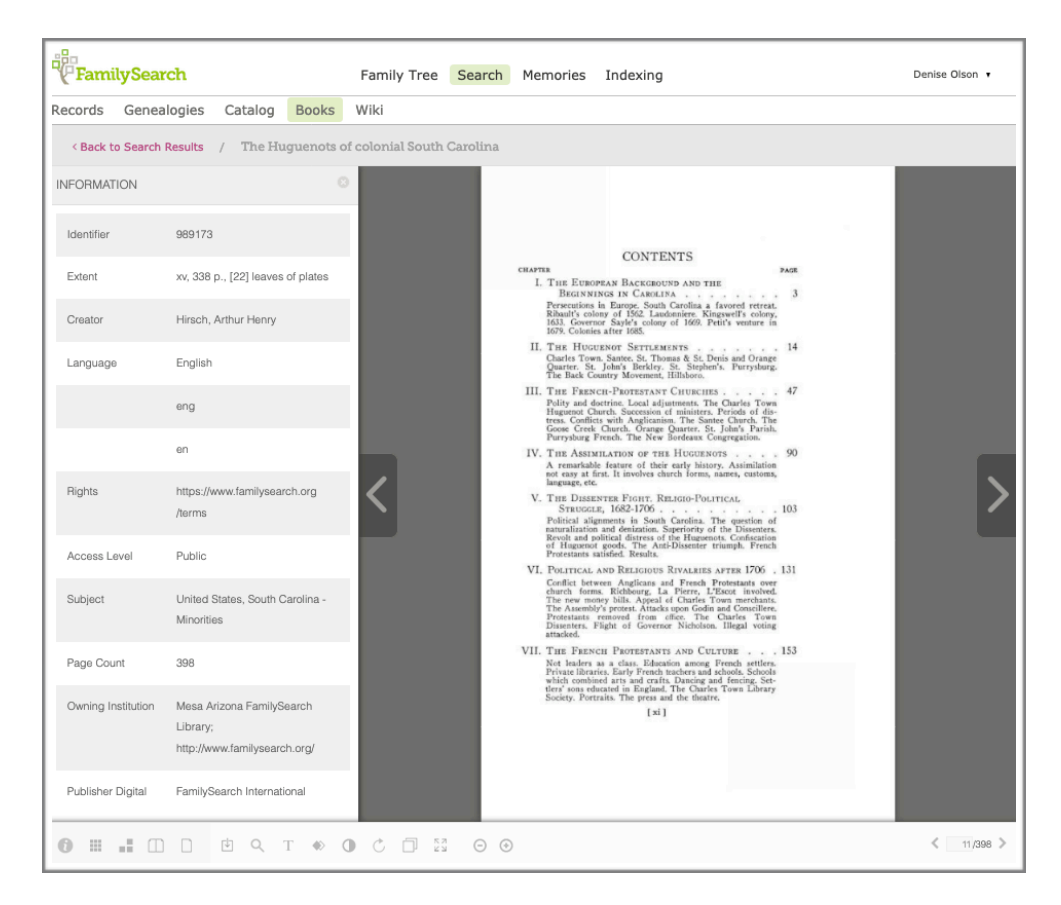

Here's what the reader screen looks like. Use the arrow buttons to move to the next page or previous page. Notice the icons at the bottom of the screen. They offer many options. Click the box icon with a down arrow in it to download this publication. The magnifying glass icon is used to search the publication. Other icons let you zoom in or zoom out for better viewing. Hover over any icon to view its purpose.

This impressive addition to online archives is a researcher's delight. Unlike the Internet Archive, not everything in the FamilySearch Digital Library is public domain. You may have limited access or even no access to some of the publications, but don't let that stop you. Use the details about the publication and WorldCat.org to find a library near you where you can view that book. Happy hunting!

#### <span id="page-19-0"></span>Research With Notes

Research Toolbox

Well yeah! Researchers need notes to document what they know and what they need to find. Everybody knows that.

There are all kinds of notes management services and apps with many that do amazing things to keep us organized, find what we need fast and capture new information easily. Services like [Evernote](https://evernote.com) and [One Note](https://www.onenote.com) are quite impressive. If you are a serious researcher, the time and money needed to get the most from these services is well worth it.

For Mac, iPad and iPhone users, there is the free Notes app. At first glance it looks rather simplistic but it won't take long to realize how sophisticated it really is. In addition to the basic text note, you can also create checklists and tables. Use Siri to create a new note then dictate your content. You can even add attachments – photos, scanned documents and videos – to your notes.

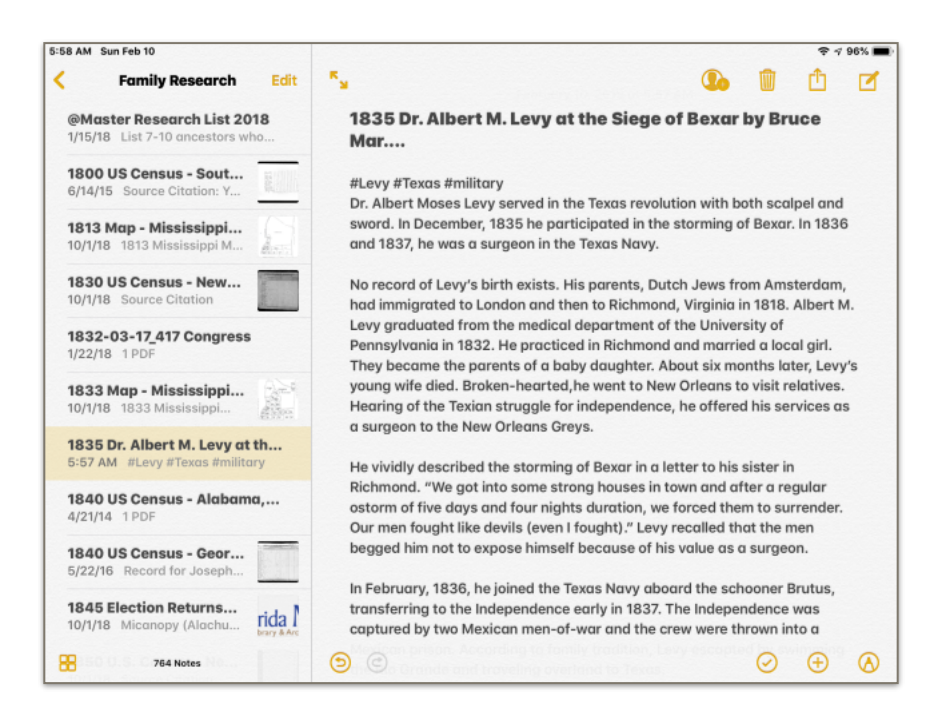

Research notes tend to grow quickly. Fortunately Notes lets you create folders to help organize all that research goodness. You can easily move a note from one folder to another. There is a sort feature making it easy to sort by date edited, date created or title.

As your research notes grow, you will find your device's search feature very handy. Even better, just ask Siri to find it for you. As you can see in this example, I include hashtags (#Levy #Texas #military) in my notes to make searching even easier. Anytime I want to see all my notes on my Levy family, all I have to do is search for #Levy and Notes delivers. My standard hashtags include family name, location and type of record.

Going to the library to do some research? Take your iPhone or iPad with you and use Notes to scan the documents you find there. All you do is open a note in Notes then tap the plus sign icon at the top of the keyboard. Choose the Scan Document option then position your iPad over the document page. Your device will automatically capture the page and add it to the note.

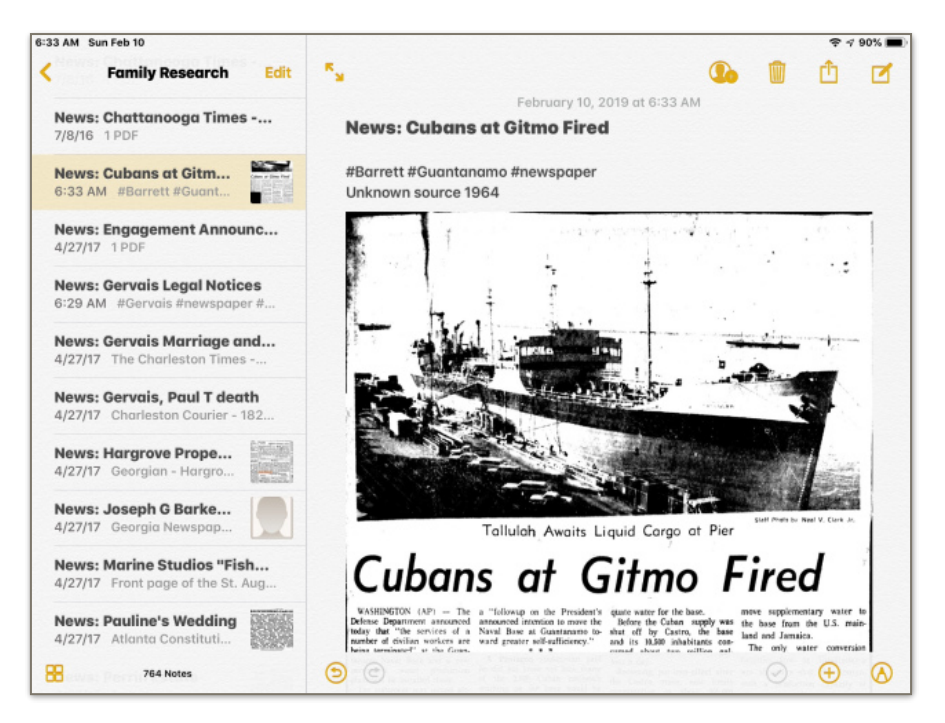

If you are using iCloud for storage, your notes will automatically synch to each of your iOS devices – and your Mac desktop too. There is also a collaboration feature that takes advantage of iCloud so you can share a note and all your collaborators can view, and or change the content of that note. Your collaborators must be signed into iCloud before they can edit a note.

This is just the beginning. Notes has a lot more goodness you can put to good use with your research. You will find detailed instructions for making the most of your Notes app in the iPad User Guide for iOS 12 (there is also an iPhone user guide). You can download either guide in the Books app on your device. These guides are free.

#### <span id="page-22-0"></span>Society Services

The Research committee supports our members with research assistance either at meetings or via our Facebook group. Our Research Committee chair is available before and after our monthly meetings. Members are encouraged to join our members-only Facebook group - SAGS Community Research Center. This group makes it possible for members to stay connected between meetings. You are encouraged to ask questions, share tips or just chat. Society staff are also posting news items, deals and resources that can help us all improve our research efforts.

Additional ways SAGS members can connect online include:

**SAGS Online** - The society's public web site and records archive.

**SAGS Support** - The society's members-only site offers weekly news updates, research support, 24/7 access to our publications library along with social networking features making it easy for members to stay connected between meetings.

**Research Notes** - Our weekly email update for genealogy news and deals along with links to useful resources and other articles. Research Notes arrives in your Inbox every Monday morning and past editions are available online at SAGS Support.

**The SAGS Research Desk** group on [MeWe.com](http://MeWe.com) provides research support for members of the St. Augustine Genealogical Society.

**SAGS Member Network** group on [MeWe.com](http://MeWe.com) serves as a community center for our members.

### <span id="page-23-0"></span>Publishing Guidelines

We encourage our members to submit articles related to genealogy, family history and research methodology for publication in the Ancient City Bulletin.

Submissions should be sent as an electronic file in either rich text format (.rtf) or MS Word (.docx) format via email to sags.publications@yahoo.com. Please keep formatting to a minimum as the article will need to be styled to match the Bulletin's design. The article title should be on a separate line at the top of the page with the author's name listed immediately below. Photos included as part of the article are welcome, but please also send a copy of each photo as a separate file. Captions are always welcome and please include the photographer's name for proper credit. Including a list of sources is also encouraged.

Articles will be edited for grammar and style and any edits will be reviewed with the author prior to publication.

The Ancient City Bulletin is licensed using the Creative Commons Attribution-Noncommercial-ShareAlike 4.0 International License. Ownership of individual articles remains with the author. Please note that if you prefer a different license for your submission, include your licensing option at the end of your submitted article. Learn more about your licensing options at Creative Commons.